## *d*Relativity®

## **Relativity Connect Quick Reference Guide – RelativityOne primary contact**

## **Enabling Relativity Connect**

Your organization's primary RelativityOne contact, navigate to the Community site. In the Community site, navigate to RelativityOne Connect Request Form.

- 1. In the top navigation menu, click **Support**.
- 2. On the Support page, click the **Submit or resume** button under RelativityOne Requests. *NOTE: If you don't see the RelativityOne Requests section, you are not the RelativityOne Primary Contact. Please make sure you are logged in as the primary contact to move forward in requesting a form.*
- 3. In the RelativityOne Request page, click the **Choose Request Type** drop-down menu.
- 4. Select **RelativityOne Connect**.
- 5. Click **Next**.

This opens the RelativityOne Connect Request Form.

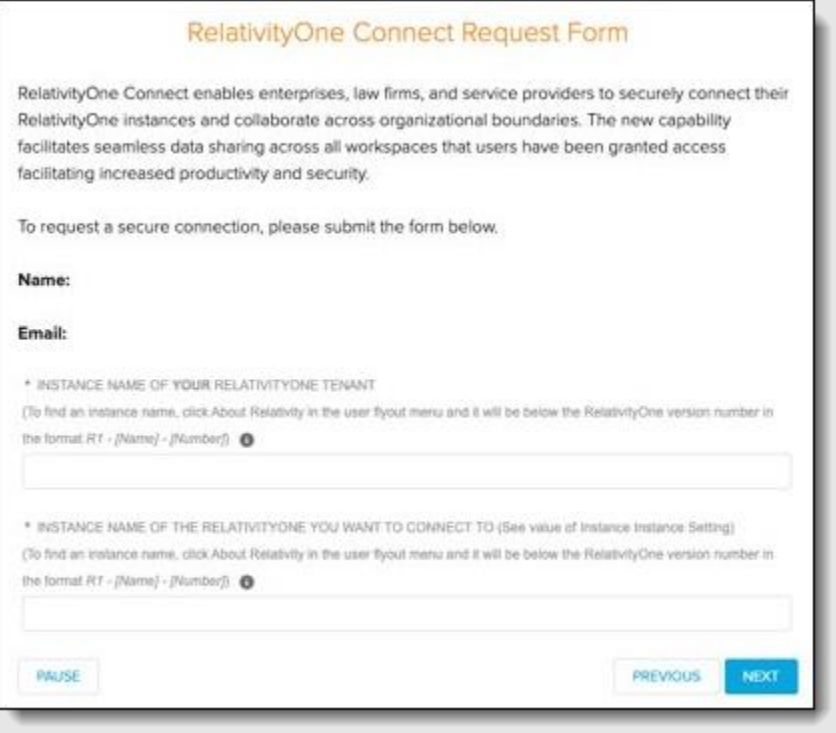

In the request form, confirm that the name and the email address match your information. Then fill out the form by entering:

- **Instance Name of your RelativityOne tenant** the name of your organization's instance.
- **Instance Name of the RelativityOne tenant you want to connect to** the name of the instance name that you want organization's instance to connect to.

Once entered, click **Next**. Confirm the request was submitted and click **Finish**.

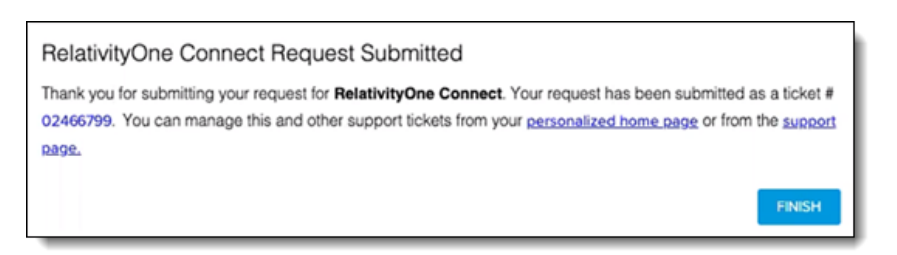

Once submitted, Relativity can confirm the RelativityOne primary contacts email addresses and instance names. Once confirmed, a new authentication provider option is available when updating a user's login method.

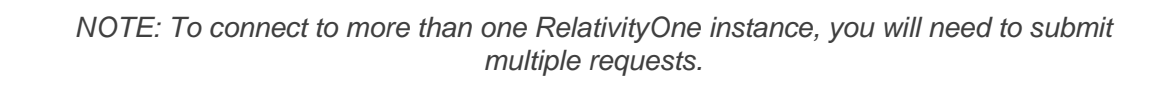

## **Finding instance names**

Find the instance names in the User options drop-down menu. Copy the instance name from your instance and retrieve the other instance name.

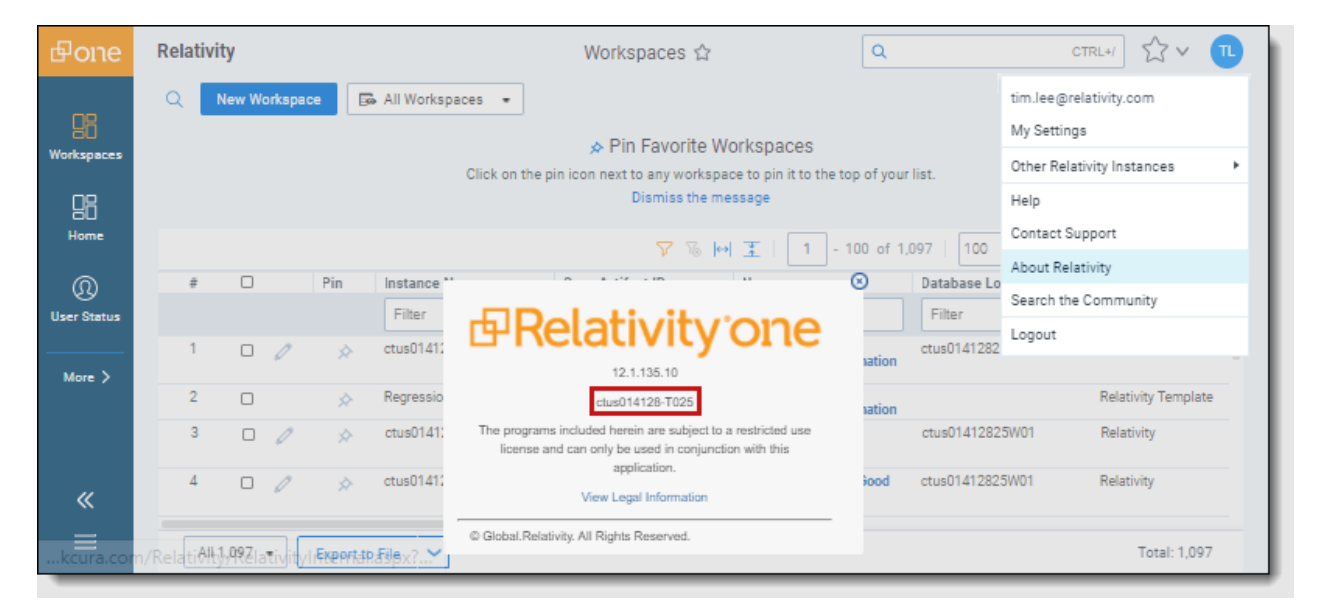